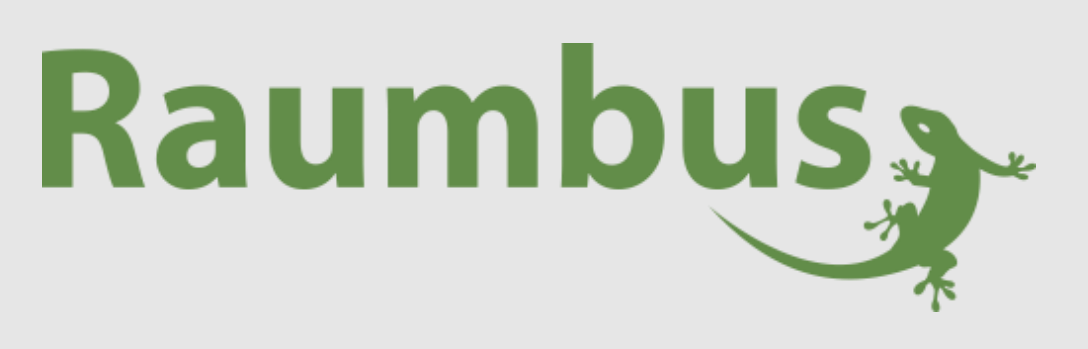

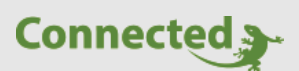

**Technisches Handbuch**

### **myGEKKO Raumbus**

**Allgemein & Technischer Anhang**

Version 1.0

22.01.2019

Softwareversion: ab V4795

Art. Nr. MRK.THB.BUS.0001

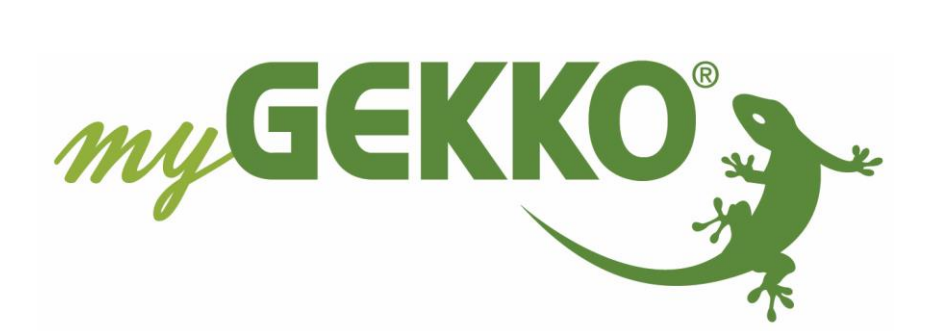

# <span id="page-1-0"></span>Änderungen

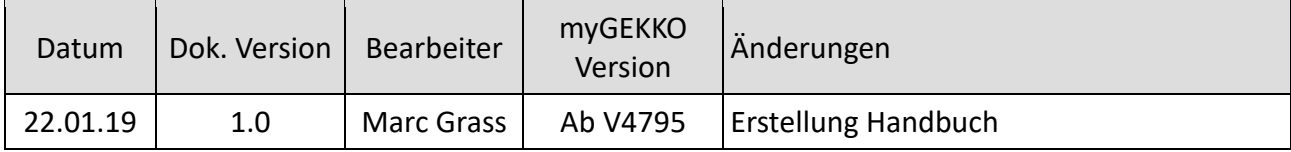

# Inhaltsverzeichnis

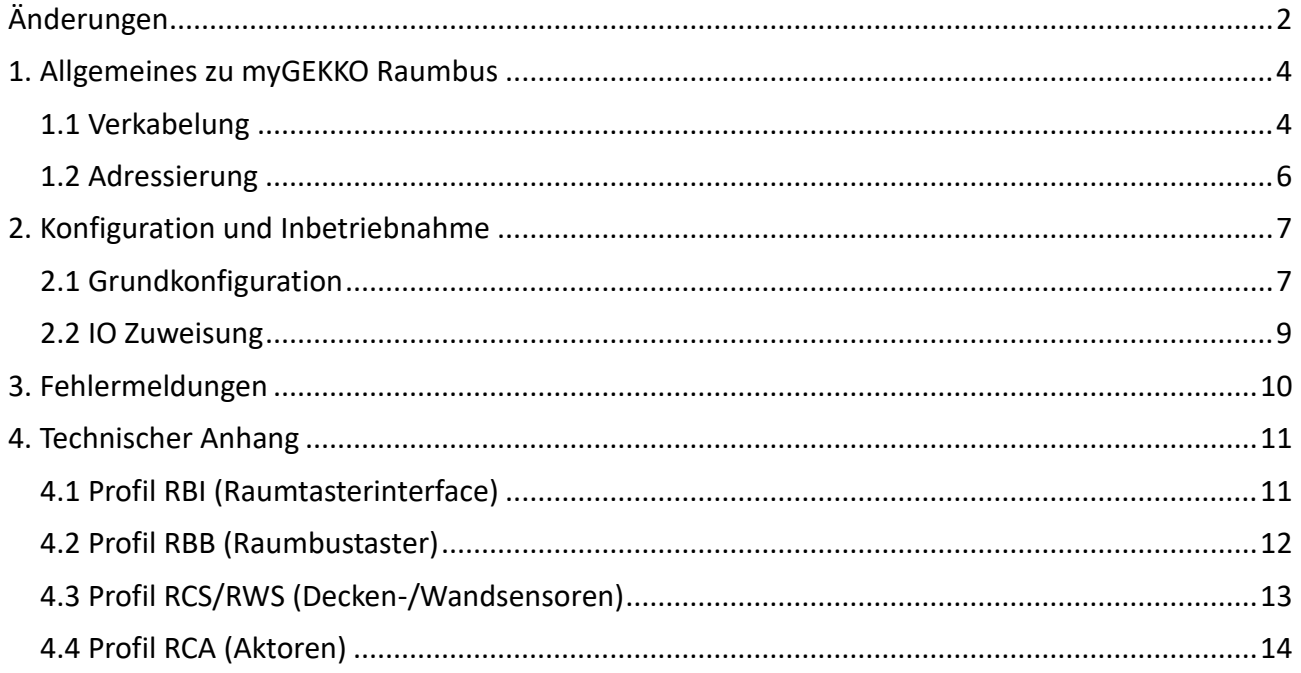

# <span id="page-3-0"></span>1. Allgemeines zu myGEKKO Raumbus

myGEKKO Raumbus ist ein KNX basiertes Installationskonzept, welches den Schwerpunkt auf Kabel sparende Verlegung und einfachste Konfiguration legt.

### <span id="page-3-1"></span>*1.1 Verkabelung*

Die Verkabelung vom Gateway zu den Raumbus Geräten erfolgt über ein J-Y(ST)Y 2x2x0,8 Kabel, welches sternförmig oder strangförmig bis zu ca. 1000m verlegt werden kann. Es können maximal, je nach verwendetem Netzteil, bis zu 64 Raumbus Geräte angeschlossen werden. (Spezifikationen laut KNX Standard, Netzteil Standard KNX Netzteil)

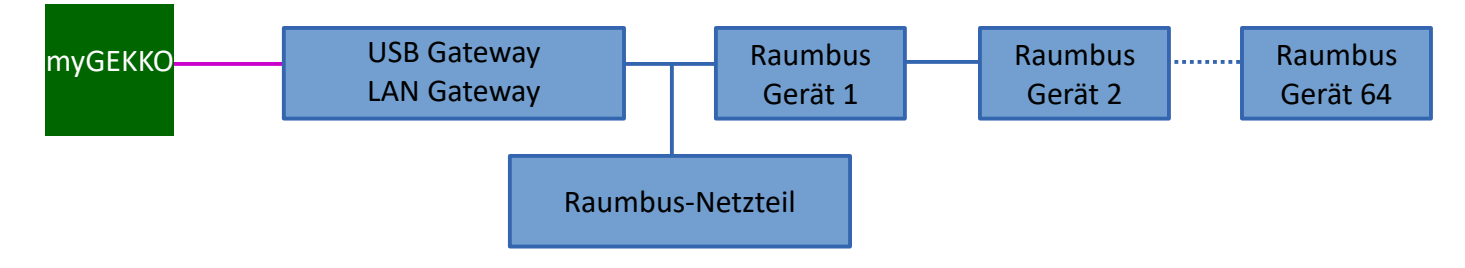

Die Kommunikation von myGEKKO (Slide2, Slide, Touch, Compact) mit dem Raumbus erfolgt über ein Raumbus Gateway.

#### **Folgende Gateways werden unterstützt:**

#### − **RAB USB zu RAUMBUS Schnittstelle GEK.GAT.RAB.USB1**

Der USB Stick dient als bidirektionale Datenschnittstelle zwischen dem myGEKKO Gebäuderegler und den myGEKKO RAUMBUS Geräten. Der USB Anschluss ist vom RAUMBUS galvanisch getrennt. Ab der RAUMBUS USB Schnittstelle wird mit Twisted-Pair Technik verkabelt.

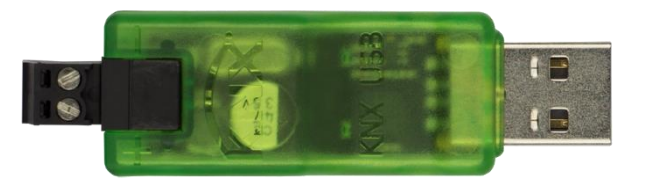

#### **Technische Daten:**

- Art. Nr.: GEK.GAT.RAB.USB1
- Gehäuse: Kunststoff, transparent
- Abmessungen: B x H x T 90x21x12 mm
- Anzeigeelemente: LED grün für USB-Verbindung / LED grün für RAUMBUS-Verbindung
- Spannungsversorgung: LA von USB: < 200 mW/ LA von RAUMBUS: < 100 mW
- Anschlüsse: RAUMBUS über steckbare Schraubklemme/ USB Stecker Typ A
- USB Eigenschaften: USB Verlängerung (10cm)
- EMV: CE gemäß 2014/30/EU EN50491-3, EN50491-5-1, EN50491-5-2, EN50491-5-3, EN61000-6-2, EN61000-6-3, EN50581

#### − **RAB LAN zu RAUMBUS Schnittstelle GEK.GAT.RAB.LAN1**

Das RAUMBUS IP Interface mit 24V DC Spannungsversorgung dient als Schnittstelle vom myGEKKO Gebäuderegler über das TCP/IP Netzwerk zum RAUMBUS. Die IP-Adresse des Interfaces kann durch einen DHCP-Server bzw. durch manuelle Konfiguration über die ETS zugewiesen werden. Die Spannungsversorgung erfolgt extern mit 24 VDC oder alternativ über Power-over-Ethernet.

#### **Technische Daten:**

- Art. Nr.: GEK.GAT.RAB.LAN1
- Gehäuse: Kunststoff
- Montage: Reiheneinbau DIN Schiene, Einbaubreite 2 TE
- Bedienelemente: Lerntaster für KNX
- Anzeigeelemente: Lern-LED (rot)
- Anzeige: LED (grün) für KNX-bus/ KNX, LED (grün) für LAN
- Ethernet: 10BaseT (10Mbit/s)
- Spannungsversorgung: Externe Versorgung 12-24V AC oder 12-30V DC, alternativ Powerover-Ethernet
- Leistungsaufnahme: < 800 mW
- Anschlüsse: KNX-Anschlussklemme
- LAN-Anschlussbuchse: RJ-45, Schraubklemmen für Versorgungsspannung

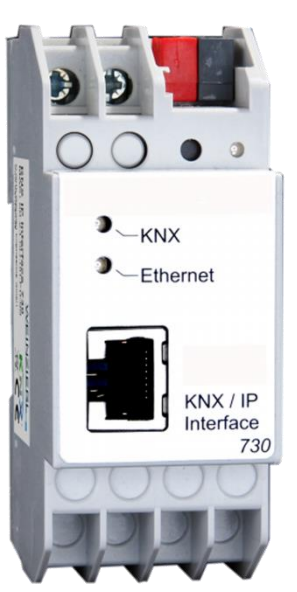

#### **POS RAUMBUS Stromversorgung 640mA GEK.EBU.POS.6401**

myGEKKO RAUMBUS POS Stromversorgung mit 640mA bei 29V für DIN-Schienenmontage und REG Einbau wird für die Spannungsversorgung der myGEKKO RAUMBUS Geräte benötigt.

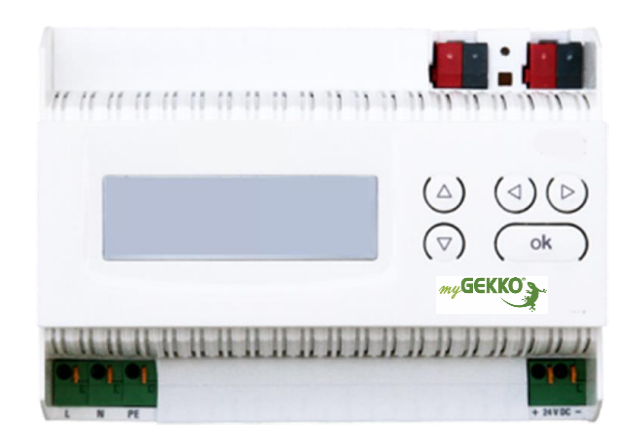

#### **Technische Daten:**

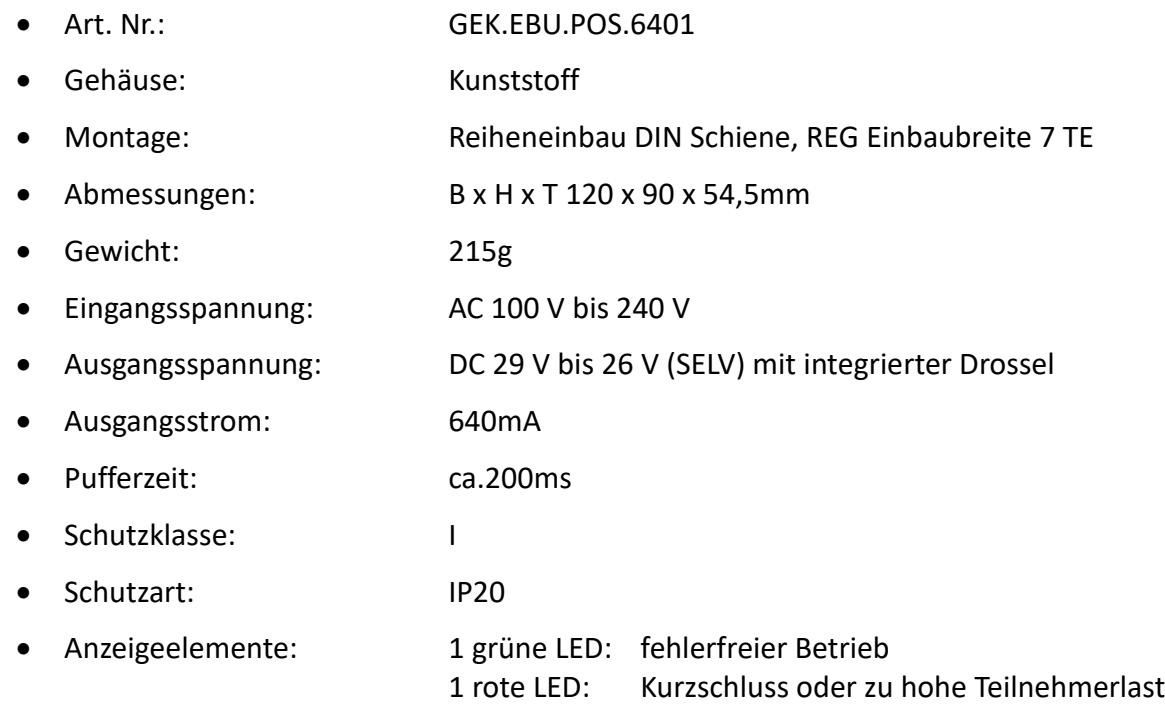

#### <span id="page-5-0"></span>*1.2 Adressierung*

Sämtliche Raumbusgeräte sind bei Auslieferung bereits vorkonfiguriert und besitzen bereits eine feste physikalische Geräteadresse. Der Adressbereich der einzelnen Raumbusgerätetypen ist in den jeweiligen Artikelanleitungen vermerkt. Keinesfalls dürfen zwei Raumbusgeräte desselben Adressprofils und der identischen Geräteadresse installiert werden. Bitte beachten Sie dies bei Planung der Anlage.

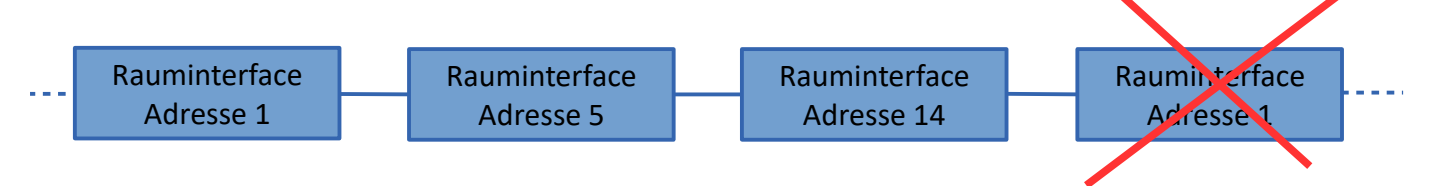

Achtung: Der Deckensensor RCS und der Wandsensor RWS besitzen dasselbe Adressprofil RCS/RWS

### <span id="page-6-0"></span>2. Konfiguration und Inbetriebnahme

#### <span id="page-6-1"></span>*2.1 Grundkonfiguration*

- 1. Melden Sie sich als Konfigurator an Ihrem myGEKKO an und wechseln Sie in Haupteinstellungen  $\rightarrow$  IO Konfiguration und definieren Sie "myGEKKO Raumbus" als Typ der IO-Station.
- 2. Wählen Sie: als Typ "USB", wenn Sie das USB Gateway verwenden oder "LAN/TCP", wenn Sie das IP Gateway verwenden.
- 3. Tippen Sie anschließend auf "Module >>" um mit der Modulkonfiguration zu beginnen.

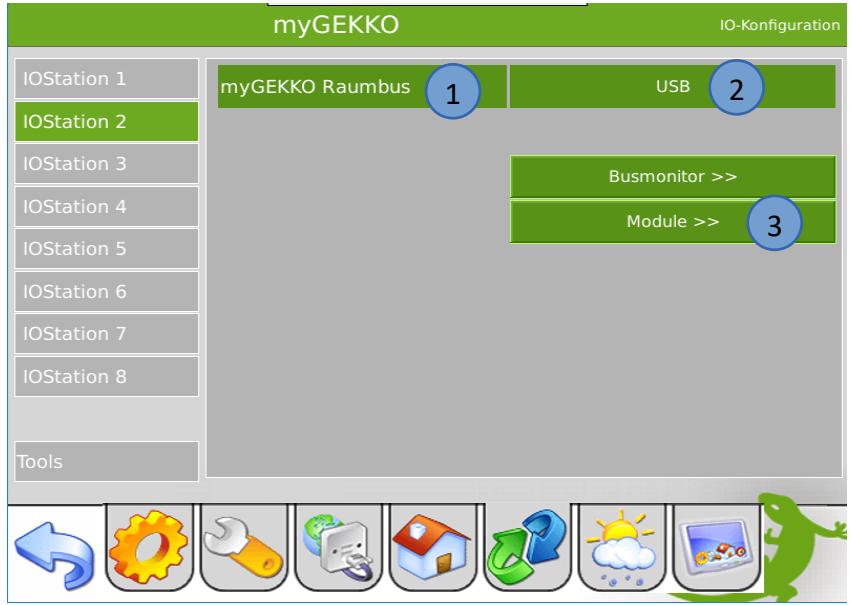

- 4. Die Module werden automatisch innerhalb 2 Minuten mit der jeweiligen physikalischen Adresse (ID) erkannt. Sofern ein Modul nicht gelistet ist, können Sie das Erkennen auch Beschleunigen indem Sie z.B. beim Raumtasterinterface einen Taster drücken. Über den Zeitstempel rechts in der Ansicht, sehen Sie den Status und wann zuletzt ein Telegramm des jeweiligen Moduls empfangen wurde.
- 5. Vergeben Sie jedem Modul einen passenden Namen und tippen Sie abschließend auf "Speichern". **nomyGEKKO-Connected**  $\overline{\phantom{a}}$  $\overline{a}$   $\overline{x}$

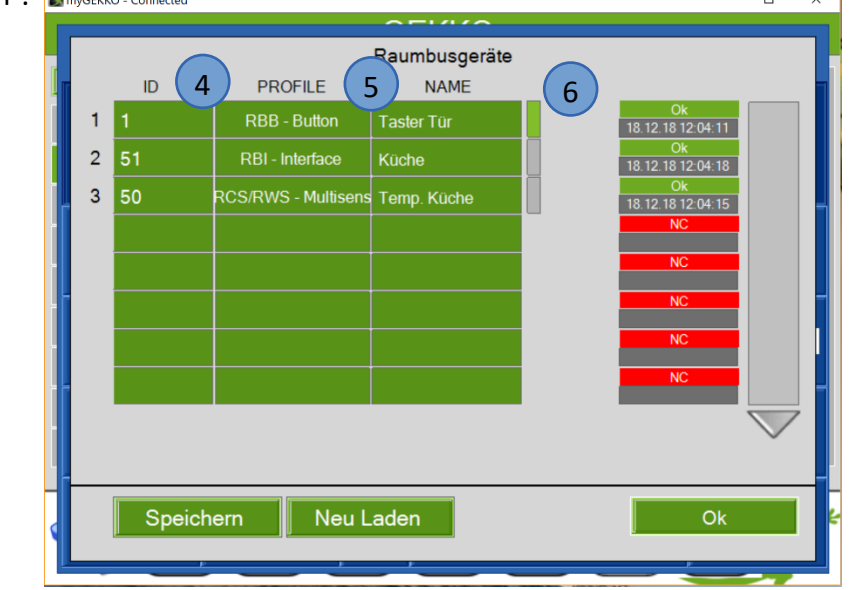

- 6. Rechts neben dem Namen wird angezeigt, welches Raumbusgerät das letzte Telegramm gesendet hat, dies gilt aber nur für DI (Bei analogen Telegrammen wird dies nicht angezeigt) Die Funktion dient dazu um Taster und weitere Geräte zu identifizieren.
- 7. Sind die Module noch nicht am Raumbus angeschlossen, so können Sie diese auch händisch ein konfigurieren indem Sie die jeweilige ID mit passendem PROFIL und NAME eintragen.
- 8. Über den Busmonitor können die Telegramme betrachtet werden, welche über den Raumbus gesendet werden.

Das Format ist wie folgt:

25.01.16 10:20:32: 2.2.9 = 22.1

25.01.16 10:20:32 = ZEITSTEMPEL

2.2.9 = IO Station Nr. 2, Modul Nr. 2, Element Nr. 9

 $22.1$  = Wert

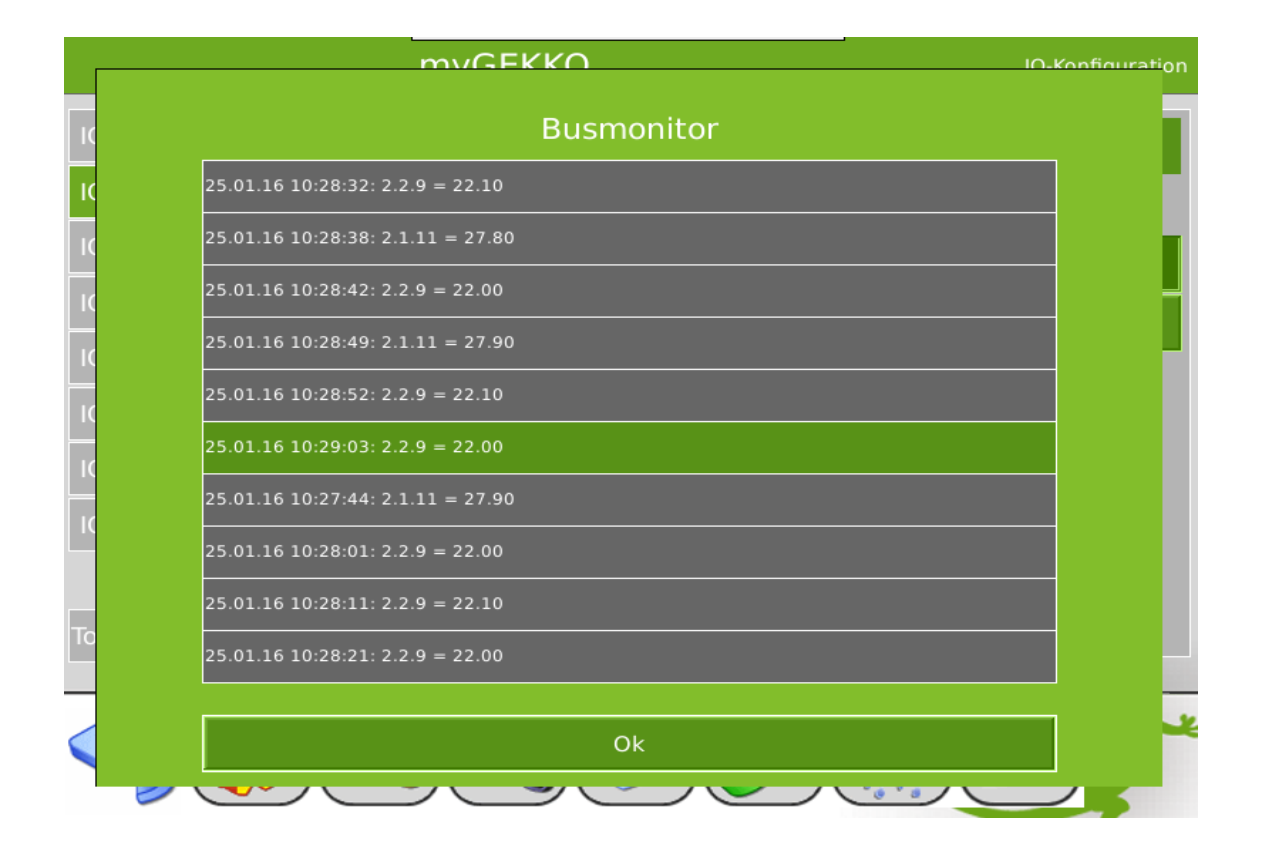

#### <span id="page-8-0"></span>*2.2 IO Zuweisung*

- 1. Haben Sie die Grundkonfiguration 2.1 abgeschlossen, können Sie in das jeweilige System wechseln und die IO Zuweisung vornehmen.
- 2. In der Zuweisungsansicht sehen Sie die konfigurierten Module. Tippen Sie auf das gewünschte Modul und eventuell beim ersten Mal auf LOAD sofern nicht alle eingetragenen Module sichtbar sind.
- 3. In der Elementübersicht sehen Sie die für den jeweiligen Raumbusgerät verfügbaren Elemente:

#### z.B: für das **Raumtasterinterface**:

- − 8 Digitaleingänge (Button 1-8)
- − Temperaturfühler (Temperature)
- − Feuchtesensor (Humidity)
- − Zusatztemperaturfühler (Temperature Remote).

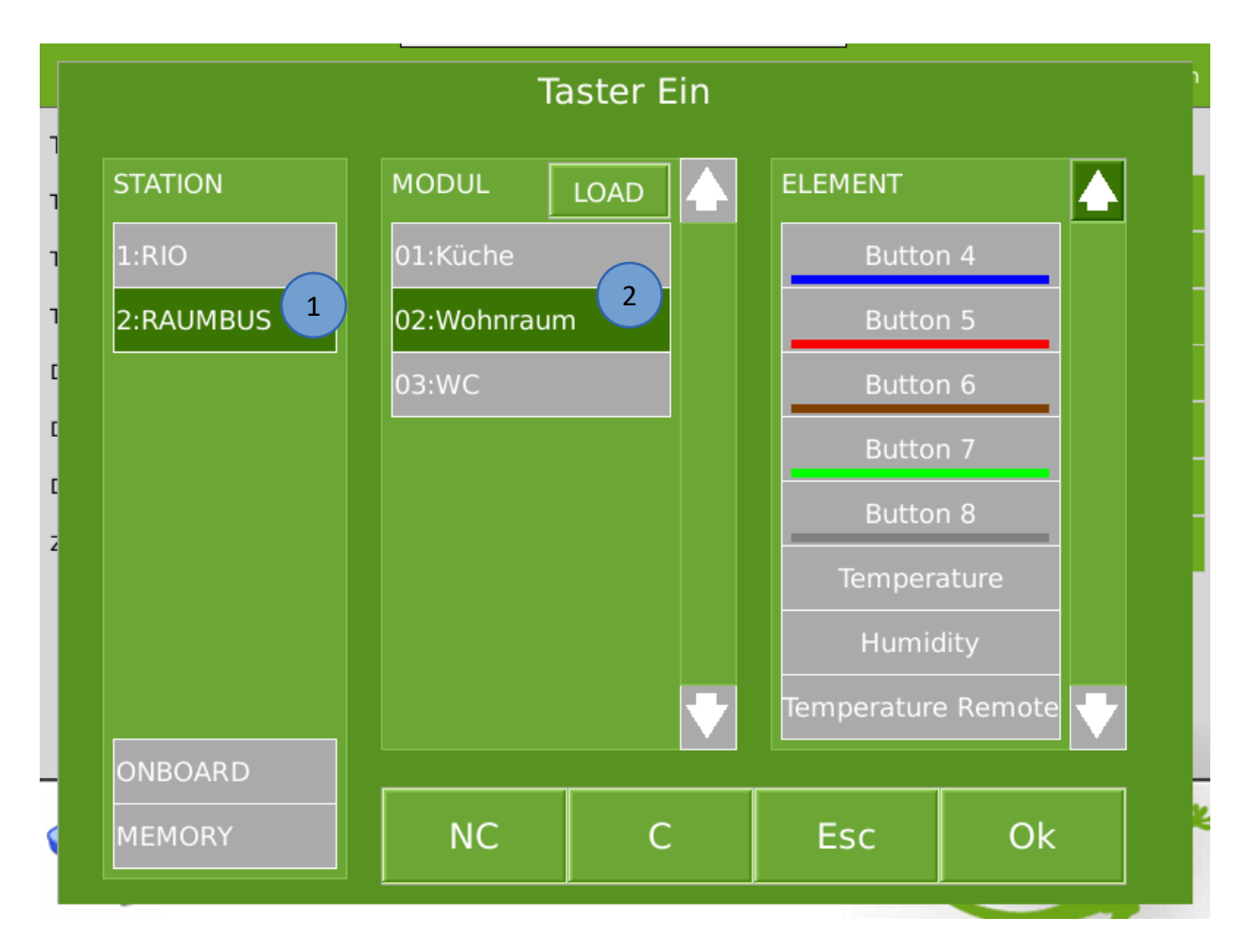

# <span id="page-9-0"></span>3. Fehlermeldungen

Sämtliche unten genannten Fehlermeldungen erscheinen als gewohntes Alarmpopup am myGEKKO und werden in der Alarmhistory geloggt.

#### Network.Station IO 2:

Bedeutet, dass die Verbindung zum Raumbus unterbrochen ist. Dafür kann es mehrere Gründe geben:

- 1. Überprüfen Sie bei USB Gateways ob diese richtig am myGEKKO angeschlossen sind.
- 2. Bei IP Gateways prüfen Sie die Netzwerkeinstellungen am myGEKKO, die Netzwerkeinstellungen des IP Gateways, sowie die Kabelverbindungen zu den Routern/Switches.
- 3. Prüfen Sie die Busspannungsversorgung und das Netzteil
- 4. Prüfen Sie, ob das Raumbuskabel richtig am Raumbus Gateway und an allen Raumbusgeräten angeschlossen ist.

# <span id="page-10-0"></span>4. Technischer Anhang

Das myGEKKO Raumbuskonzept basiert auf der Standard KNX Kommunikation. Sämtliche Geräte des Raumbus werden seitens myGEKKO vorkonfiguriert und mit Seriennummern beschriftet ausgeliefert, sodass keine ETS zur Programmierung der Geräte erforderlich ist. Die Raumbusgeräte werden von myGEKKO automatisch auf Basis der physikalischen Adresse in Kombination mit der Gruppenadresse erkannt und dem passenden Profil zugeordnet. Die ETS Produktdatenbanken der Produkte sind auf Anfrage bei myGEKKO erhältlich und können bei Bedarf die ETS importiert werden. Sollte es notwendig sein die Raumbusgeräte umzuprogrammieren, oder möchten Sie andere KNX Geräte als Raumbusgerät konfigurieren, so müssen diesen laut nachfolgenden Profilen konfiguriert werden:

### <span id="page-10-1"></span>*4.1 Profil RBI (Raumtasterinterface)*

#### **Group addressesRBI**

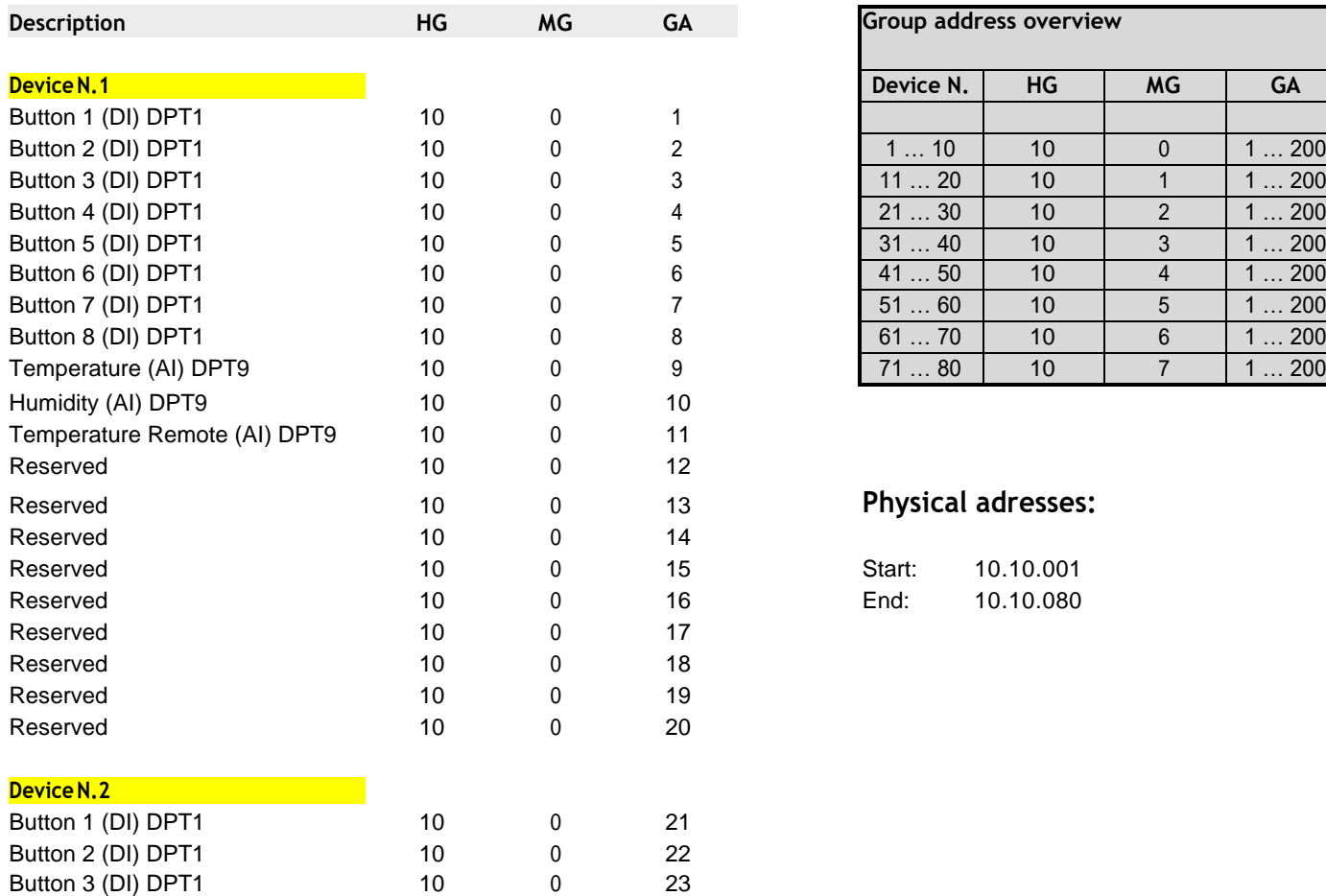

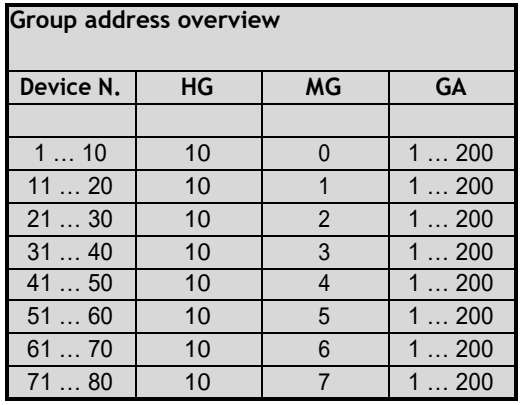

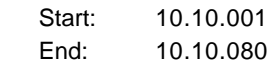

# <span id="page-11-0"></span>*4.2 Profil RBB (Raumbustaster)*

# **Group addresses RBB**

…

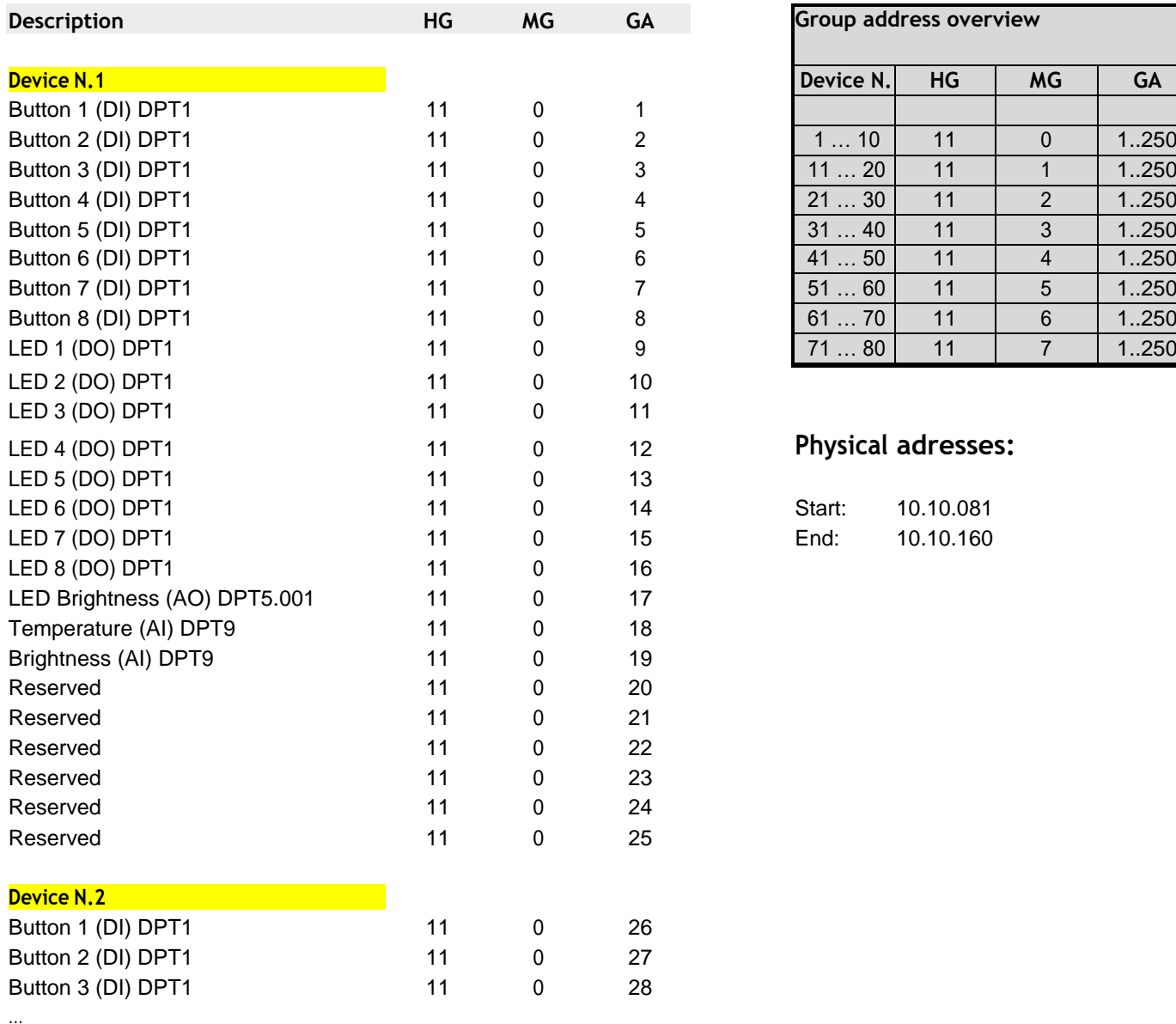

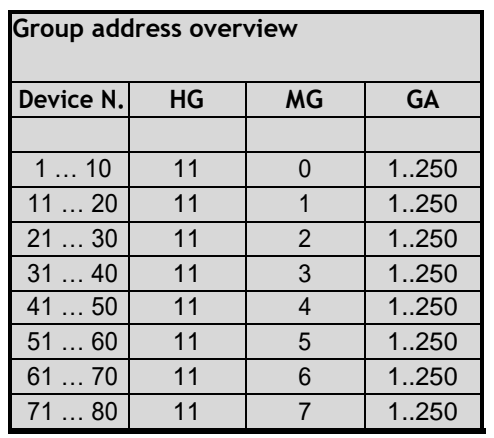

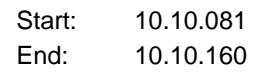

# <span id="page-12-0"></span>*4.3 Profil RCS/RWS (Decken-/Wandsensoren)*

# **Group addresses RCS/RWS**

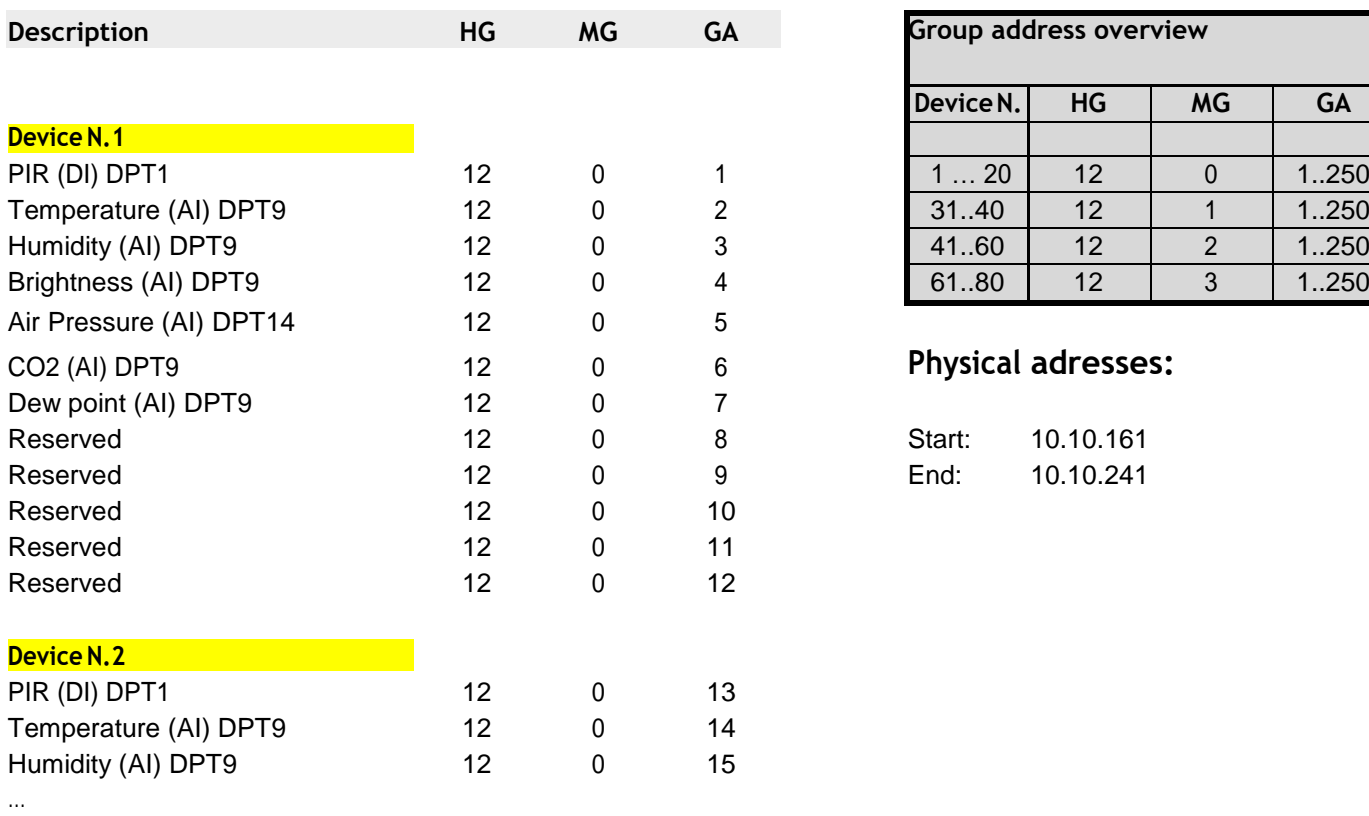

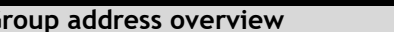

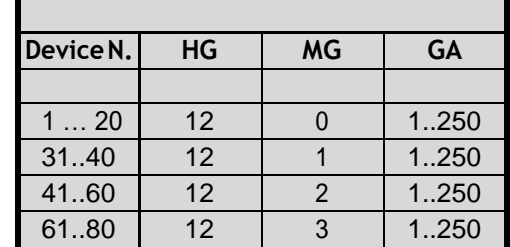

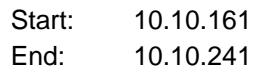

### <span id="page-13-0"></span>*4.4 Profil RCA (Aktoren)*

# **Groupaddresses RAC**

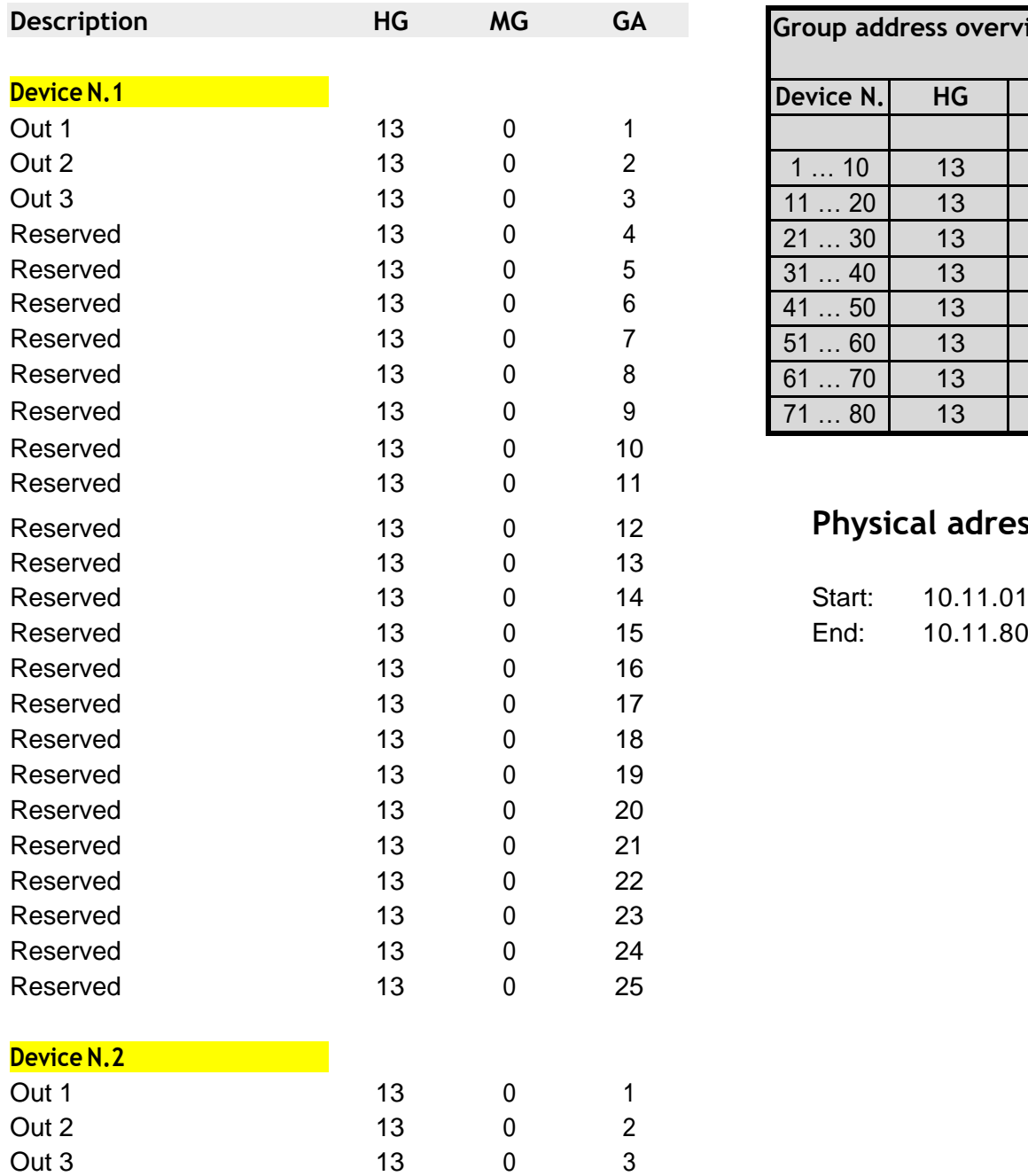

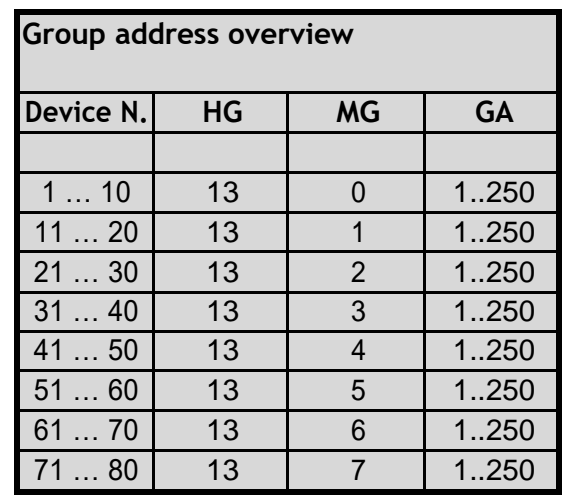

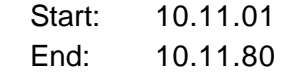

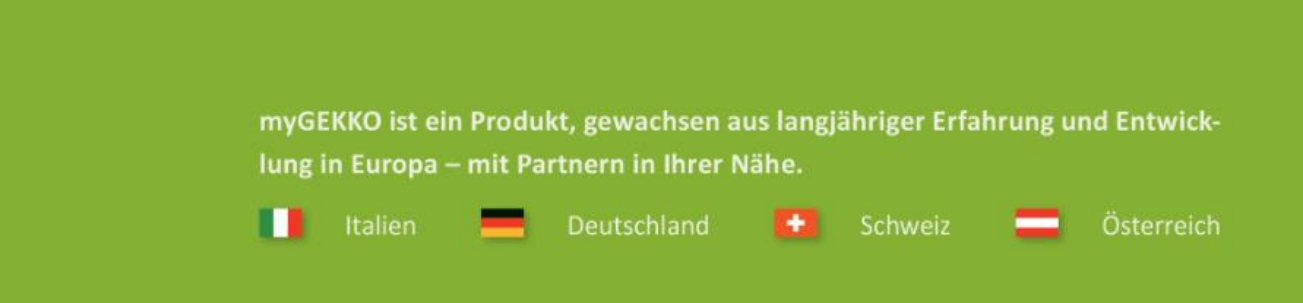

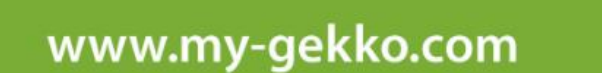

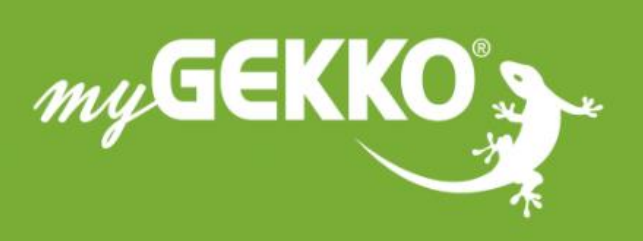

### A first class product of Europe!

The result of a close collaboration between Italy, Switzerland and Germany